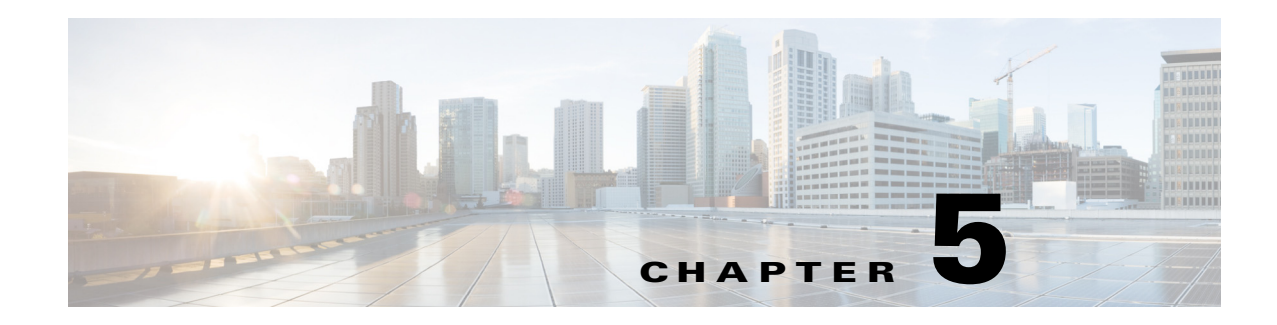

# **Viewing Reports**

Reports provide you with useful information about AUS; for example, you can view reports that show how busy AUS is, show whether any errors have occurred, or display information about devices that have contacted AUS.

These topics help you understand AUS reports:

- **•** [Viewing the System Information Report, page 5-1](#page-0-0)
- **•** [Understanding AUS Event Types, page 5-2](#page-1-0)
- **•** [Viewing the Event Report, page 5-4](#page-3-0)
- **•** [Viewing the Event Failure Summary Report, page 5-4](#page-3-1)
- **•** [Viewing the Event Success Summary Report, page 5-5](#page-4-0)
- **•** [Viewing the No Contact Since Report, page 5-6](#page-5-0)

# <span id="page-0-0"></span>**Viewing the System Information Report**

Select **Auto Update Server > Reports > System Info** to display the system information report ([Table 5-1](#page-0-1)).

The report shows general information about AUS, how busy the server is, and statistics related to activity in the past 24 hours.

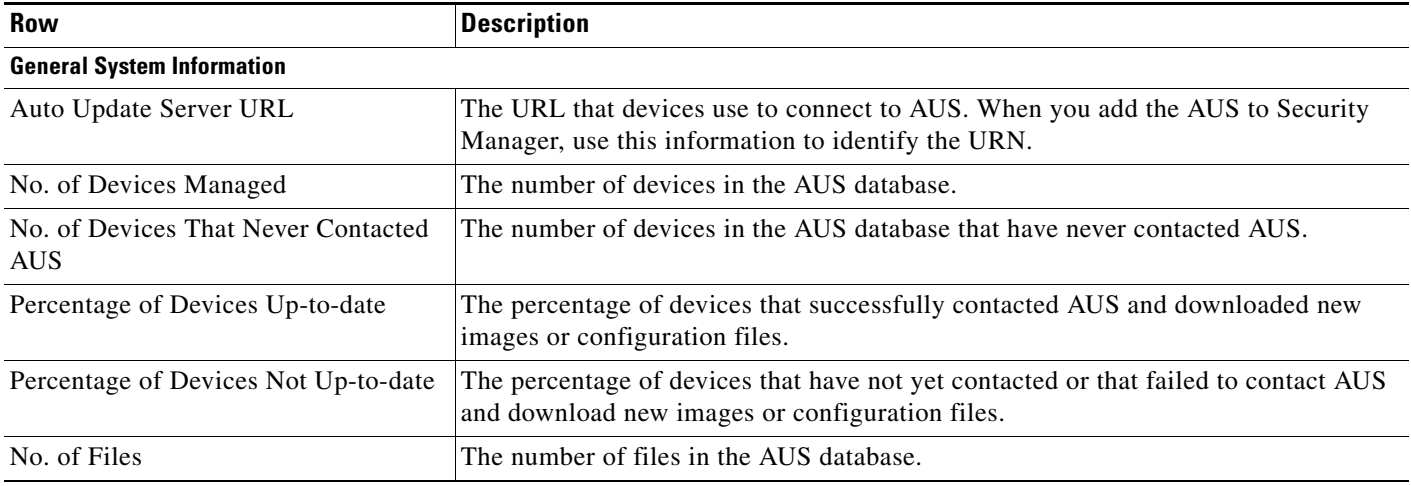

### <span id="page-0-1"></span>*Table 5-1 System Info Report*

 $\mathbf I$ 

Ι

### *Table 5-1 System Info Report (continued)*

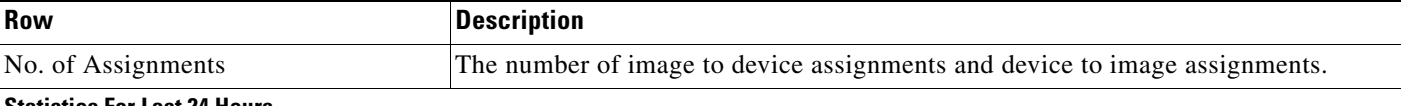

#### **Statistics For Last 24 Hours**

The values for the following statistics are all based on the previous 24-hour period.

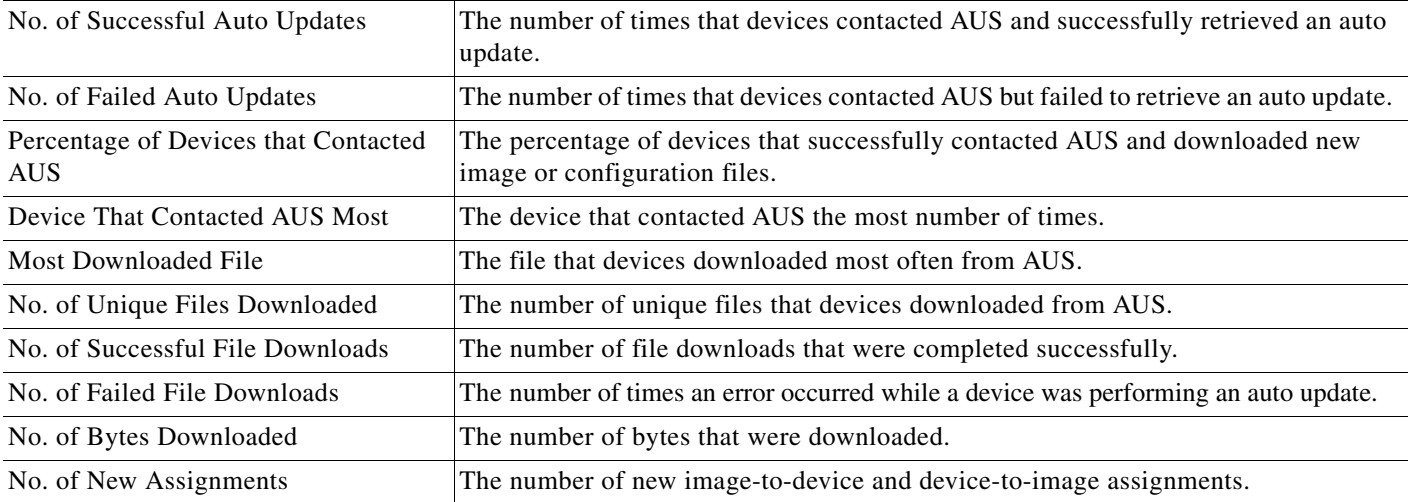

### **Related Topics**

- **•** [Viewing the Event Report, page 5-4](#page-3-0)
- **•** [Viewing the Event Failure Summary Report, page 5-4](#page-3-1)
- **•** [Viewing the Event Success Summary Report, page 5-5](#page-4-0)
- **•** [Viewing the No Contact Since Report, page 5-6](#page-5-0)

# <span id="page-1-0"></span>**Understanding AUS Event Types**

When you view any of the event reports, each entry in the report includes an event type. This type describes in general what happened during the event. The description column provides more specific detail.

You can filter the report table by these events. The Event Failures and Event Successes reports provide information only on the failure or success types, whereas you can view all types in the Events report.

See the following topics for information on viewing event reports:

- **•** [Viewing the Event Report, page 5-4](#page-3-0)
- **•** [Viewing the Event Failure Summary Report, page 5-4](#page-3-1)
- **•** [Viewing the Event Success Summary Report, page 5-5](#page-4-0)

The following table describes all event types.

 $\mathbf{I}$ 

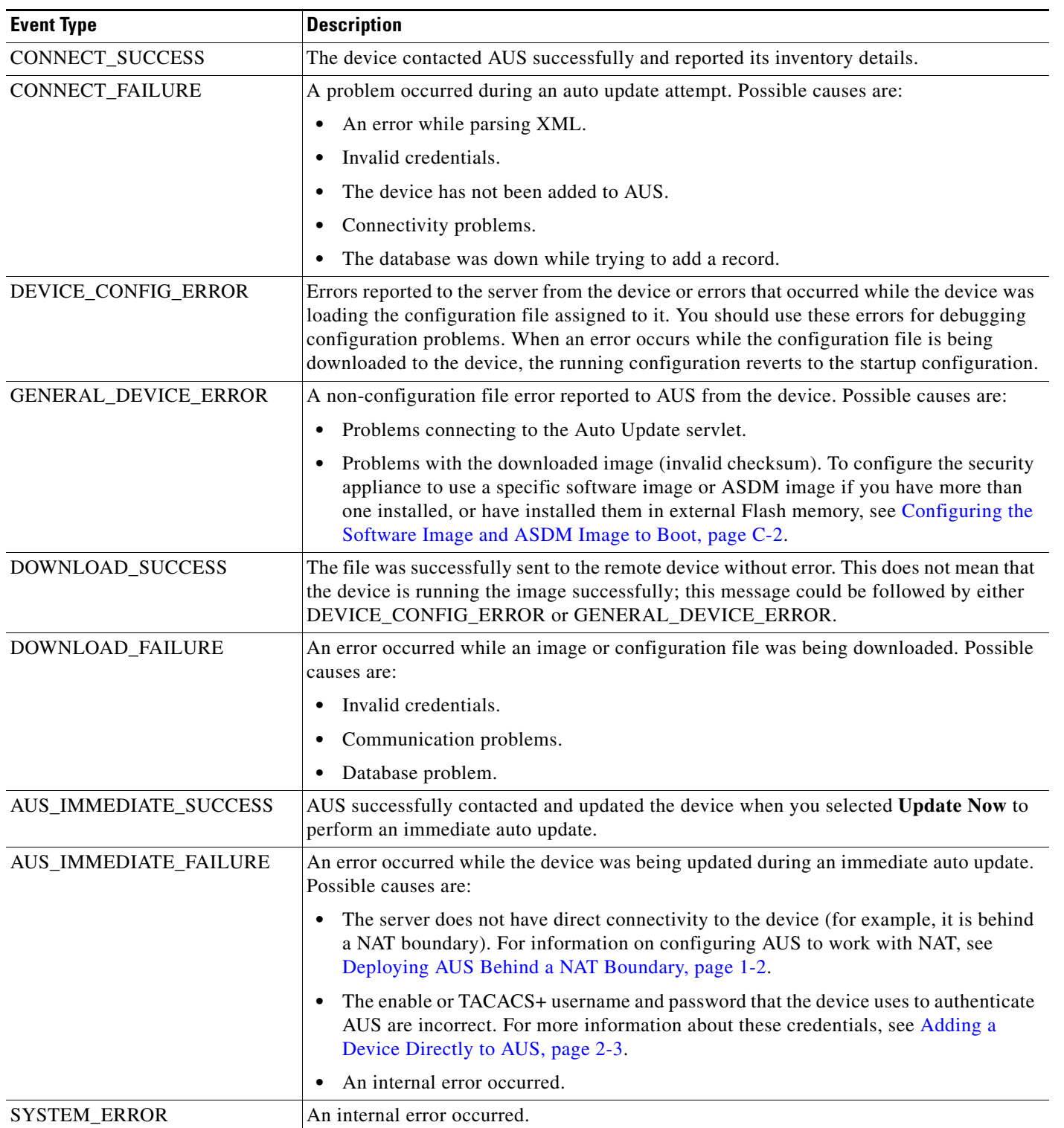

### *Table 5-2 Event Type Descriptions*

Ι

### <span id="page-3-0"></span>**Viewing the Event Report**

Select **Auto Update Server > Reports > Events** to display the event report. This report shows all events, whether successful or unsuccessful.

The report shows information about devices that have contacted AUS. It includes information such as the event type, the result of the event, the date and time of the event, and a detailed description to help you fix any problems that occurred. For a description of possible event types, see [Understanding AUS](#page-1-0)  [Event Types, page 5-2.](#page-1-0)

The report also shows information about notifications sent from devices to AUS. For example, if an ASA device downloads a configuration file and discovers errors, it sends an alert to AUS, which the report displays. Entries are added each time a device contacts AUS or a file is downloaded.

Beginning from version 4.8, Security Manager displays the updated version information of a device that has been upgraded using AUS. The event report in AUS shows if the version update for a device in Security Manager has succeeded or failed.

You can manipulate the report in the following ways:

- **•** The report shows events only for a single day. Select the day in the **Date** field (from the past 7 days only) to view events from that day.
- Click a column name to sort the table by column information. When you sort by the Device ID column, the table is sorted first by device ID, then by timestamp.
- You can filter the table and search the table for a specific device ID using the fields above the table.

### **Related Topics**

- **•** [Viewing the System Information Report, page 5-1](#page-0-0)
- **•** [Viewing the Event Failure Summary Report, page 5-4](#page-3-1)
- **•** [Viewing the Event Success Summary Report, page 5-5](#page-4-0)
- **•** [Viewing the No Contact Since Report, page 5-6](#page-5-0)

# <span id="page-3-1"></span>**Viewing the Event Failure Summary Report**

Select **Auto Update Server > Reports > Event Failures** to display the event failure summary report.

The report lists the devices that encountered an event failure. The information for the device includes the number of times the device encountered each type of failure (no entry in a column indicates no failures of that type). To analyze the report:

- **•** Select the day in the **Date** field (from the past 7 days only) to view events from that day.
- **•** Click the device ID to open a detailed report that shows all of the events for that device on that day.
- **•** Click the number in one of the failure columns to display the detailed report pre-filtered to show failures of that type. Following are the failure types; for a description, see [Understanding AUS Event](#page-1-0)  [Types, page 5-2.](#page-1-0)
	- **– Auto Update**—The number of CONNECT\_FAILURE events (failures of the device to connect to AUS).
	- **– Download**—The number of DOWNLOAD\_FAILURE events (failures downloading a file to the device).
- **– Request Update**—The number of AUS\_IMMEDIATE\_FAILURE events (failures performing an immediate auto update).
- **– Configuration**—The number of DEVICE\_CONFIG\_ERROR events (errors in the downloaded configuration).
- **– General**—The number of GENERAL\_DEVICE\_ERROR events.
- **– System**—The number of SYSTEM\_ERROR events (AUS system errors).
- Click a column name to sort the table by column information. When you sort by the Device ID column, the table is sorted first by device ID, then by timestamp.
- You can filter the table and search the table for a specific device ID using the fields above the table.

### **Related Topics**

- **•** [Viewing the Event Report, page 5-4](#page-3-0)
- **•** [Viewing the Event Success Summary Report, page 5-5](#page-4-0)
- **•** [Viewing the No Contact Since Report, page 5-6](#page-5-0)

# <span id="page-4-0"></span>**Viewing the Event Success Summary Report**

Select **Auto Update Server > Reports > Event Success** to display the event success summary report.

The report lists the devices that successfully completed an action. The information for the device includes the number of times the device succeeded at each type of event (no entry in a column indicates no successes of that type). To analyze the report:

- **•** Select the day in the **Date** field (from the past 7 days only) to view events from that day.
- **•** Click the device ID to open a detailed report that shows all of the events for that device on that day.
- Click the number in one of the success columns to display the detailed report pre-filtered to show successes of that type. Following are the success types; for a description, see [Understanding AUS](#page-1-0)  [Event Types, page 5-2](#page-1-0).
	- **– Auto Update**—The number of CONNECT\_SUCCESS events (where the device succeeded in connecting to AUS).
	- **– Download**—The number of DOWNLOAD\_SUCCESS events (successful file downloads to the device).
	- **– Request Update**—The number of AUS\_IMMEDIATE\_SUCCESS events (performing an immediate auto update successfully).
- Click a column name to sort the table by column information. When you sort by the Device ID column, the table is sorted first by device ID, then by timestamp.
- You can filter the table and search the table for a specific device ID using the fields above the table.

### **Related Topics**

- **•** [Viewing the Event Report, page 5-4](#page-3-0)
- **•** [Viewing the Event Failure Summary Report, page 5-4](#page-3-1)
- **•** [Viewing the No Contact Since Report, page 5-6](#page-5-0)

Ι

# <span id="page-5-0"></span>**Viewing the No Contact Since Report**

Select **Auto Update Server > Reports > No Contact Since** to display the no contact since report.

The report lists the devices that have not contacted AUS since the date specified and shows the date and time of the last successful contact. To analyze the report:

- **•** If desired, specify a different date from which you want to view contact information in the **Select Date** field and click **Go**.
- Click the device ID to open a detailed report that shows all of the events for that device. You can view events over the previous 7 days. For more information about the types of events you can view in the detail report, see [Understanding AUS Event Types, page 5-2.](#page-1-0)
- **•** Click a column name to sort the table by column information.
- You can search the table for a specific device ID using the fields above the table.

### **Related Topics**

- **•** [Viewing the System Information Report, page 5-1](#page-0-0)
- **•** [Viewing the Event Report, page 5-4](#page-3-0)
- **•** [Viewing the Event Failure Summary Report, page 5-4](#page-3-1)
- **•** [Viewing the Event Success Summary Report, page 5-5](#page-4-0)